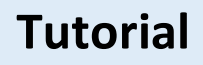

# **Automatisierung mit Python in ArcGIS**

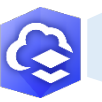

## 1. Erdbeben weltweit

- 1. Logge dich in ArcGIS Online (www.arcgis.com) ein und wechsle in den Notebook-Tab.
- 2. Wähle auf der rechten Seite Neues Notebook aus.

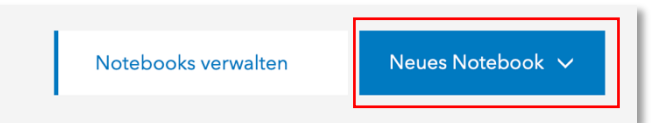

3. Wähle dann Standard aus. Es wird dann ein neues Jupyter Notebook gestartet mit dem wir in ArcGIS Online mit der Python API Workflows automatisieren können. Wir wollen hier nun ein kleines Skript schreiben.

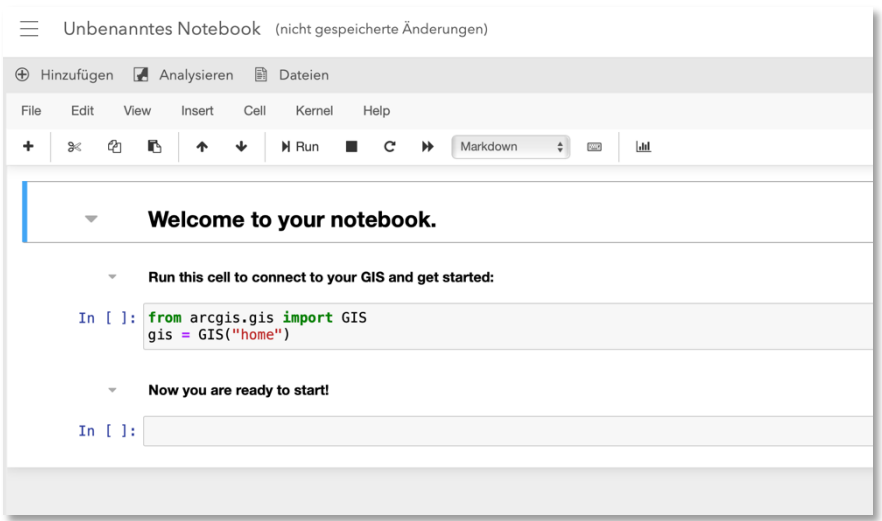

- 4. Jupyter Notebooks sind in einzelne Blöcke unterteilt. Der Vorteil dabei ist das wir die einzelnen Blöcke einzeln ausführen können. Neue Blöcke können über das + unter File hinzugefügt werden.
- 5. Als erstes wollen wir eine neue Bibliothek importieren:

Im ersten Abschnitt schreiben wir in die 2. Zeile:

*from arcgis.features import FeatureLayerCollection*

Der String "home" in Zeile 3 referenziert mein eigenes Konto bei ArcGIS Online. Wenn ich auf geschützte Fremdinhalte zugreifen möchte muss dort *"www.arcgis.com, Benutzername, Passwort"* stehen. Wir belassen es in diesem Fall bei "home".

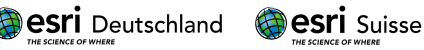

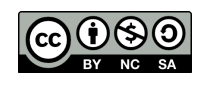

6. Als erstes wollen wir Daten hinzufügen. Das können wir sowohl eingeben als auch einfach manuell hinzufügen. Wir wählen letzteres und klicken dafür oben links auf Hinzufügen. Dort geben wir dann in das Suchfeld «Earthquakes 4 5 mag» ein. Diesen Datensatz können wir über das + hinzufügen.

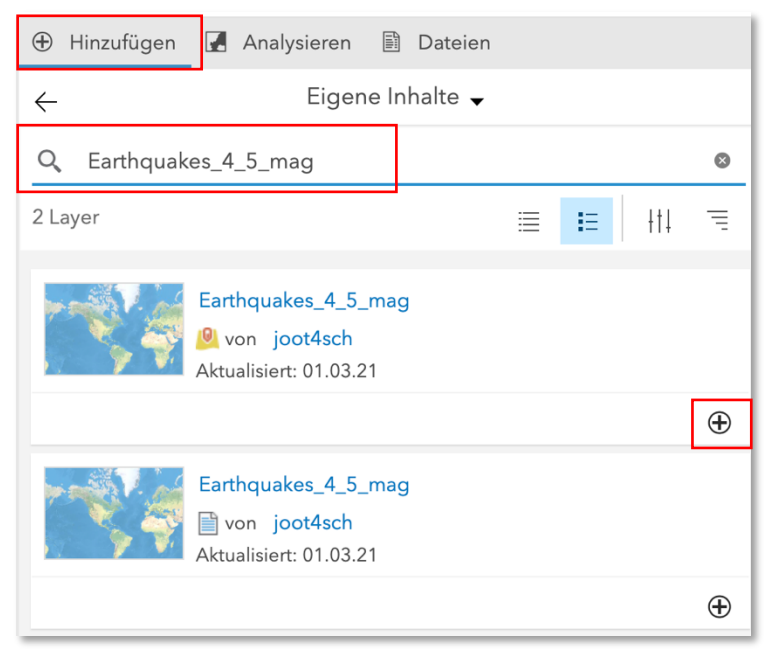

7. Im nächsten Block erscheint dann der entsprechende Python-Code

*# Item Added From Toolbar*

*# Title: Earthquakes\_4\_5\_mag | Type: Feature Service | Owner: joot4sch*

*item = gis.content.get("4d38fa016c3a4ac2afaa1ecdf059924d")*

### *item*

wir ergänzen darunter die folgende Zeile um die features anzuzeigen:

## *display(item)*

8. Um die Features auch anzeigen zu können brauchen wir aber auch eine Karte und die fügen wir mit dem folgenden Code in einem neuen Block hinzu:

*#Eine neue Karte erstellen erdbebenkarte = gis.map() #Die Karte auf die Ausmaße des hinzugefügten Layers referenzieren erdbebenkarte.extent = item.extent #Die Karte darstellen erdbebenkarte*

9. Wenn wir diese drei Blöcke ausführen wird uns das Feature und eine leere Karte angezeigt. Wir müssen den Datensatz jetzt noch zur Karte hinzufügen:

*#Den Erdbebendatensatz der Karte hinzufügen*

*erdbebenkarte.add\_layer(item)*

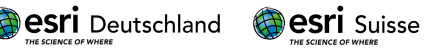

Die Daten müssten jetzt in der Karte angezeigt werden.

10. Als nächstes wollen wir uns die Namen aller Attributspalten anzeigen lassen:

*#Alle Layer des Erdbebendatensatzes in der Variable erdbeben\_layers sichern erdbeben\_layers=item.layers #Auf den ersten Layer des Datensatzes zugreifen erdbeben\_layer=erdbeben\_layers[0] #Die Namen aller Attributspalten des Erdbebenlayers ausgeben for f in erdbeben\_layer.properties.fields: print(f['name'])*

11. Und uns die Eigenschaften aller Attributspalten ausgeben lassen:

*#Ausgabe der Eigenschaften aller Attributspalten*

*erdbeben\_layer.properties.fields*

Mit diesen Schritten kriegen wir einen Überblick über die Attribute und die Datentypen in denen die Werte gespeichert werden. Im nächsten Schritt wollen wir diese Erkenntnisse nutzen um uns nur die Erdbeben anzeigen zu lassen, die eine Magnitude größer als 6 haben. Wir benutzen dafür das Attribut «mag». Dieses Attribut ist vom Datentyp her esriFieldTypeDouble bzw. float.

12. Um die Abfrage zu erstellen machen wir eine Kopie des hinzugefügten Datensatzes und führen in diesem die SQL-Abfrage durch. Dafür fügen wir diesen Code in den nächsten Block ein:

*#Eine neue FeatureLayerCollection erstellen*

*erdbeben\_flc=FeatureLayerCollection.fromitem(item)*

*#Neue Ansicht erstellen mit dem Namen erdbeben\_view erstellen*

*new\_view=erdbeben\_flc.manager.create\_view(name="hier einen individuellen Namen Vergeben")*

### 13. Anschließend wird dieser Code eingegeben:

*#Die neuerstellte Kopie suchen und hinzufügen*

*erdbeben\_view\_search=gis.content.search("hier den gleichen individuellen Namen wie oben eingeben")[0]*

*view\_erdbeben\_flc=FeatureLayerCollection.fromitem(erdbeben\_view\_search)*

*#Auf die Layer der Ansicht zugreifen*

*view\_erdbeben\_layer=view\_erdbeben\_flc.layers[0]*

*#Definition des SQL-Arguments zur Auswahl aller Erdbeben mit der Magnitude >6*

*view\_erdbeben\_def={"viewDefinitionQuery":"mag > 6"}*

*view\_erdbeben\_layer.manager.update\_definition(view\_erdbeben\_def)*

14. Als letztes müssen wir nur eine neue Karte hinzufügen:

*erdbebenauswahlkarte=gis.map()*

esri Deutschland (@esri Suisse

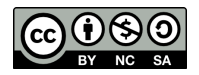

*erdbebenauswahlkarte.extent=erdbeben\_view\_search.extent*

*erdbebenauswahlkarte*

15. …und die Kopie der Karte hinzufügen:

*erdbebenauswahlkarte.add\_layer(erdbeben\_view\_search)*

Damit haben wir ein erstes kleines Python-Skript in ArcGIS Online erstellt. Unten findet ihr nochmal das gesamte Skript.

from arcgis.gis import GIS

from arcgis.features import FeatureLayerCollection

#'home' referenziert das eigene Konto bei ArcGIS online.

gis = GIS("home")

# Titel: Earthquakes\_4\_5 | Type: Feature Service | Owner: joot4sch

item = gis.content.get("75cc765619e140e183bed31cca1b8099")

item

display(item)

#Eine neue Karte erstellen

erdbebenkarte = gis.map()

#Die Karte auf die Ausmaße des hinzugefügten Layers referenzieren

erdbebenkarte.extent = item.extent

#Die Karte darstellen

erdbebenkarte

#Den Erdbebendatensatz der Karte hinzufügen

erdbebenkarte.add\_layer(item)

#Alle Layer des Erdbebendatensatzes in der Variable erdbeben\_layers speichern

erdbeben\_layers=item.layers

#Auf den ersten Layer des Datensatzes zugreifen

erdbeben\_layer=erdbeben\_layers[0]

#Die Namen aller Attributspalten des Erdbebenlayers ausgeben

for f in erdbeben\_layer.properties.fields:

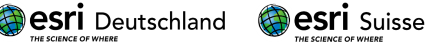

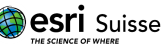

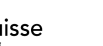

 $\overline{4}$ 

## print(f['name'])

#Ausgabe der Eigenschaften aller Attributspalten erdbeben\_layer.properties.fields #Eine neue FeatureLayerCollection erstellen erdbeben\_flc=FeatureLayerCollection.fromitem(item) #Neue Ansicht erstellen mit dem Namen erdbeben\_view erstellen new\_view=erdbeben\_flc.manager.create\_view(name="Individueller Name") #Die neuerstellte Ansicht suchen und hinzufügen erdbeben\_view\_search=gis.content.search("Individueller Name")[0] view\_erdbeben\_flc=FeatureLayerCollection.fromitem(erdbeben\_view\_search) #Auf die Layer der Ansicht zugreifen view\_erdbeben\_layer=view\_erdbeben\_flc.layers[0] #Definition des SQL-Arguments zur Auswahl aller Erdbeben mit der Magnitude >6 view\_erdbeben\_def={"viewDefinitionQuery":"mag > 6"} #Die Definition der SQL-Abfrage an den Layer übergeben view\_erdbeben\_layer.manager.update\_definition(view\_erdbeben\_def) #Eine neue Karte hinzufügen erdbebenauswahlkarte=gis.map() #Die Ausmaße der Kopie für die Karte nutzen erdbebenauswahlkarte.extent=erdbeben\_view\_search.extent #Die Karte anzeigen erdbebenauswahlkarte #Die Kopie der neuen Karte hinzufügen erdbebenauswahlkarte.add\_layer(erdbeben\_view\_search)

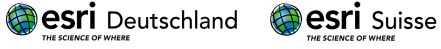

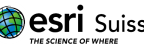

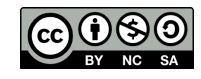